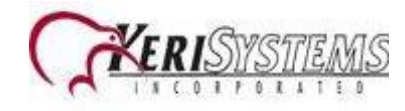

## INSTRUCCIONES DE IMPORTACIÓN

1.-)Ir a la carpeta C:\Keri\DoorsNET y abrir la aplicación

## CardholderImportGeneric.exe

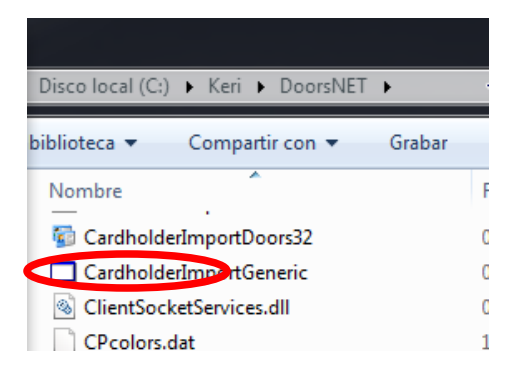

2.-)Entrar con User Name: admin Password: admin IP Address: 127.0.0.1 click "Connect"

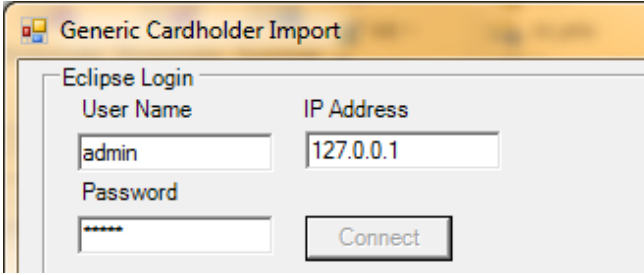

3.-) Escribir (No copiar y pegar) los siguientes parámetros en el campo "Connect String"

Provider=Microsoft.ACE.OLEDB.12.0;Data Source=**c:\myFolder\myExcel2007file.xlsx**;Extended Properties="Excel 12.0 Xml;HDR=YES";

Reemplaza "**c:\myFolder\myExcel2007file.xlsx**" por la ubicación y el nombre del archivo de Excel que contiene los usuarios y los números de las tarjetas; ej. c:\mis documentos\usuarios.xlsx

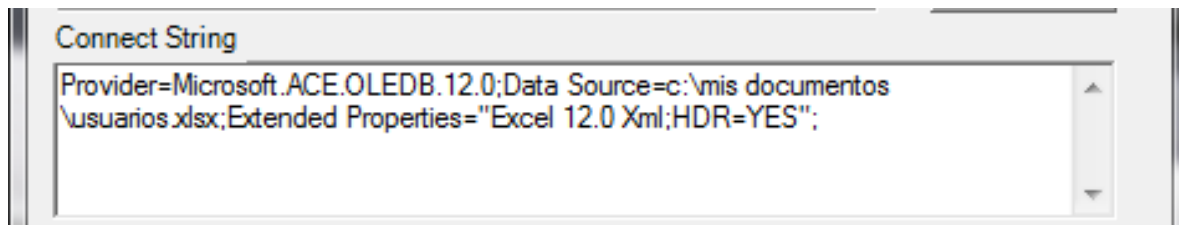

4.-) También escribir los parámetros siguientes en "Query":

Select **ColumnaTarj** AS Cardnumber, **ColumnaNombre** AS First\_Name, **ColumnaApellido** AS Last\_Name from [**Hoja1**\$]

Donde en **ColumnaTarj** hay que poner el nombre de la columna del archivo de Excel, que contiene los números de las tarjetas de los usuarios.

Y en donde en **ColumnaNombre** hay que poner el nombre de la columna del archivo de Excel, que contiene los nombres de los usuarios.

Por último en **ColumnaApellido** hay que poner el nombre de la columna del archivo de Excel, que contiene los apellidos de los usuarios.

**Hoja1** es la hoja del archivo de Excel que contiene todas columnas de información de los usuarios.

Ejemplo:

## Query

Select Tarjeta AS Cardnumber, Nombre AS First\_Name, Apellido AS Last\_Name from [Hoja 1\$]

## Ejemplo del archivo de Excel.

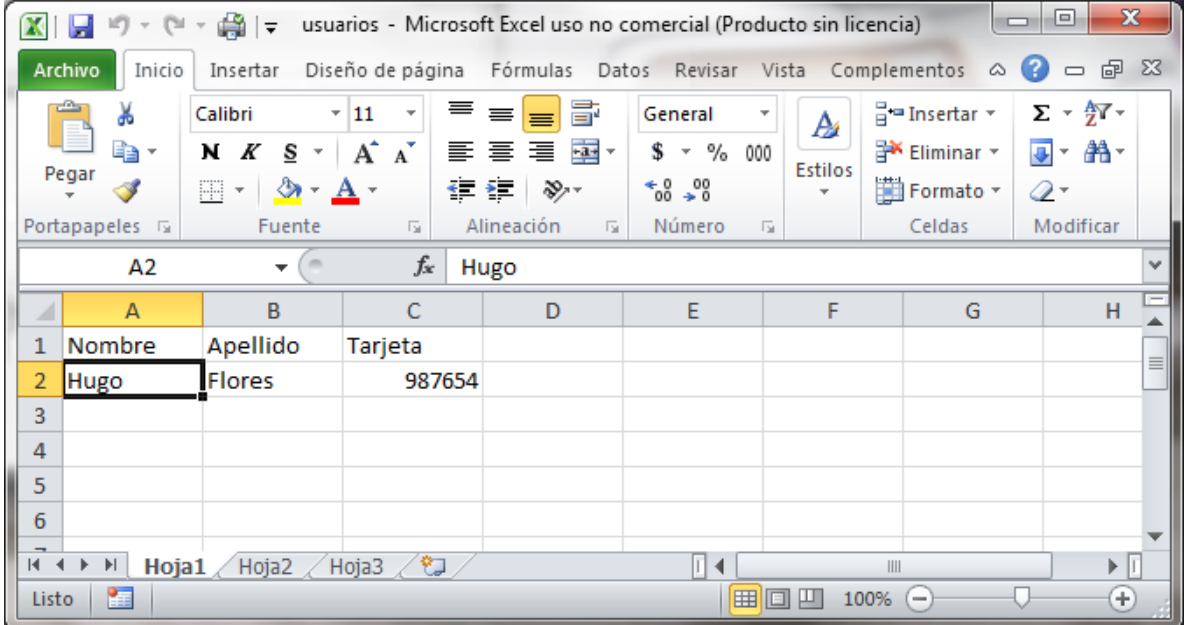

5.-) Seleccionar en Access Group: Total Access y en Card Status: Active y dar click en Import

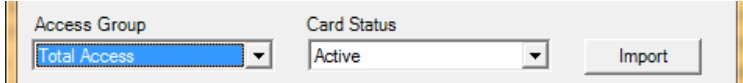

Mostrará los avisos siguientes, dar Sí a todo.

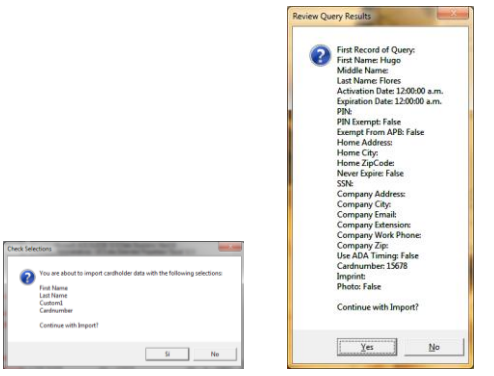

Al terminar la importación en la ventana del CardholderImportGeneric mostrara un aviso de completado.

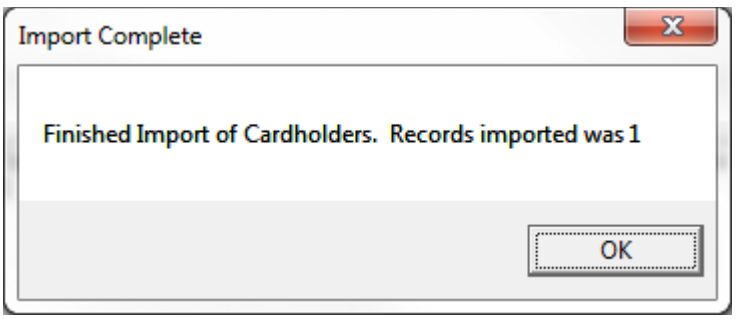

Cerrar la aplicación Generic Cardholder import. Ya estará la información dada de alta en DoorsNET.